# **Playing Music**

### Using the Music App

- 1. Start by opening the App
- 2. Tap the Play button at the bottom of the screen as shown below

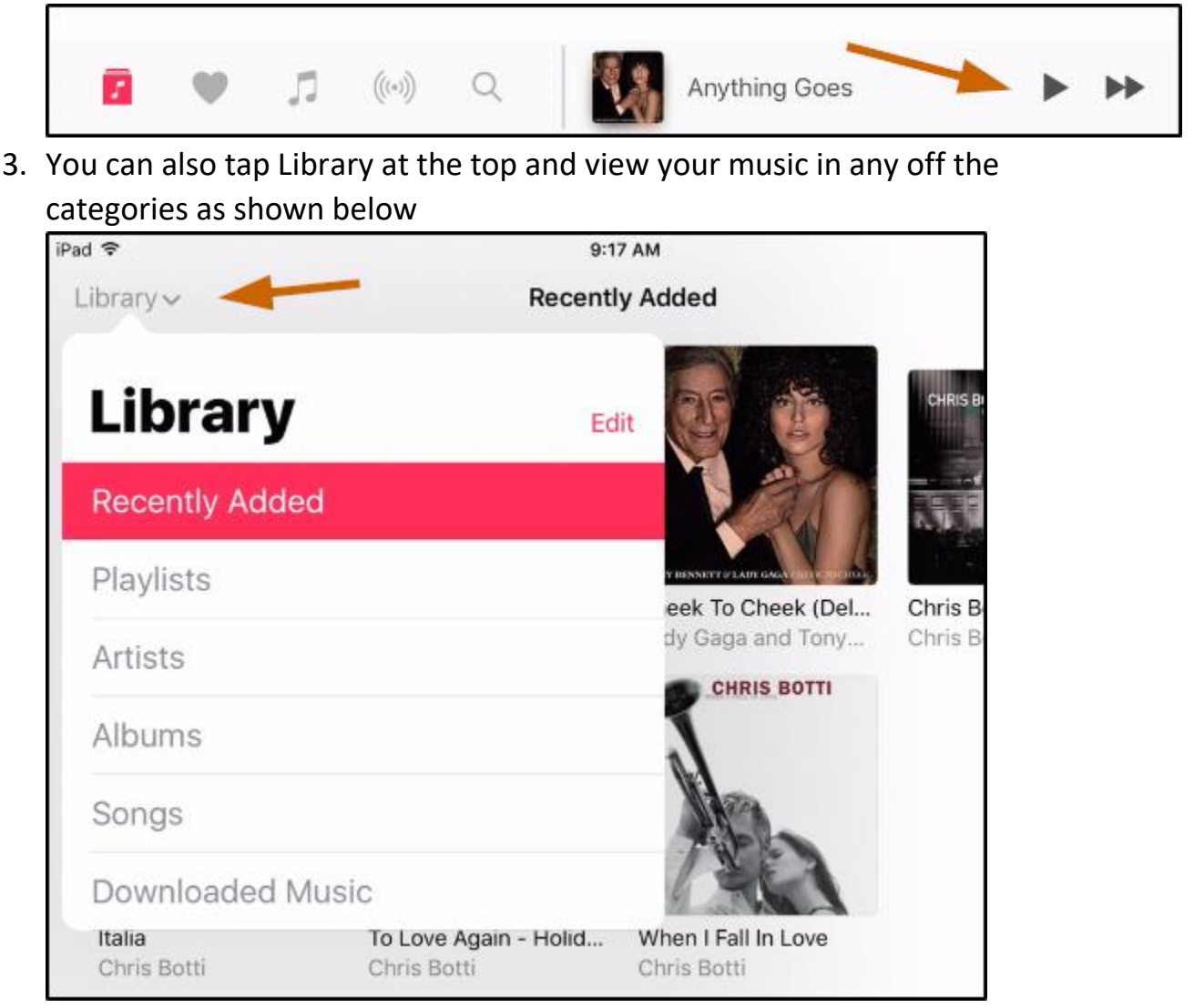

## Controlling playback.

Using the App

Tap a song to play it and show the Miniplayer at the lower right.

Tap the Miniplayer to show the Now Playing screen (shown below), where you can do the following:

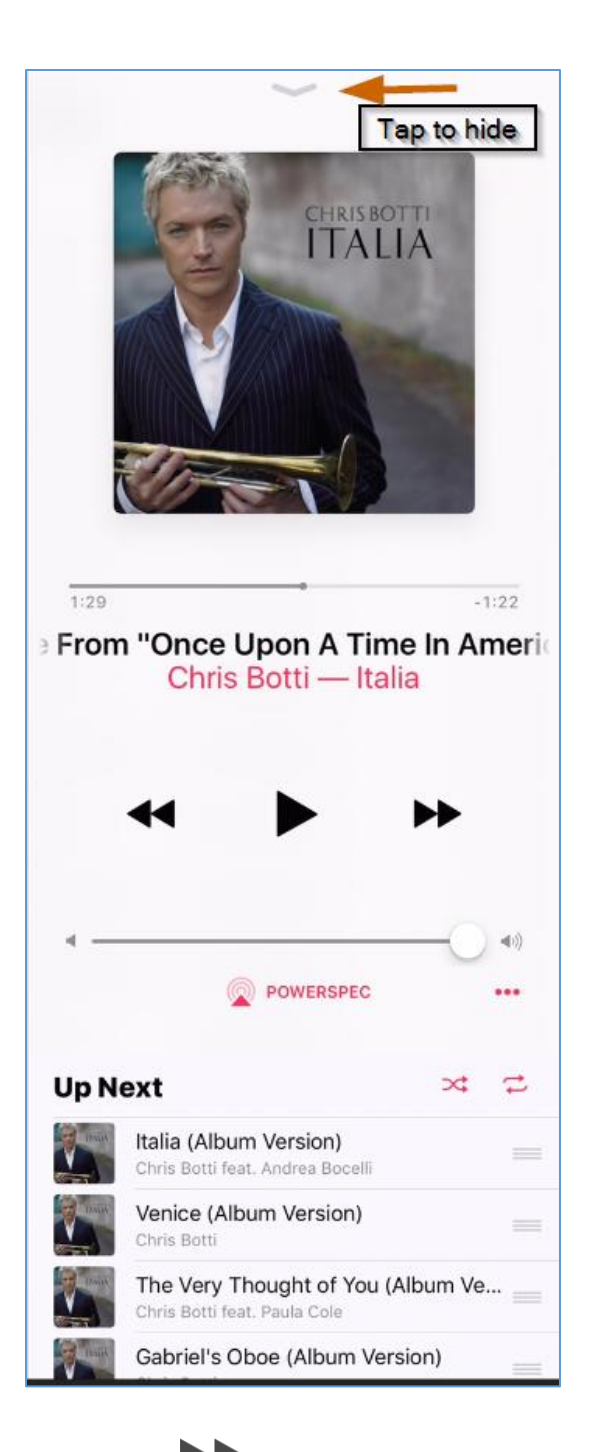

- Tap  $\triangleright$  to skip to the next song.
- $Tap$  to return to the song's beginning.
- Double-tap  $\left\{ \bullet\right\}$  to play the previous song in an album or playlist.

**Skip to any point in a song.** Drag the playhead. Decrease the scrubbing speed by sliding your finger down the screen.

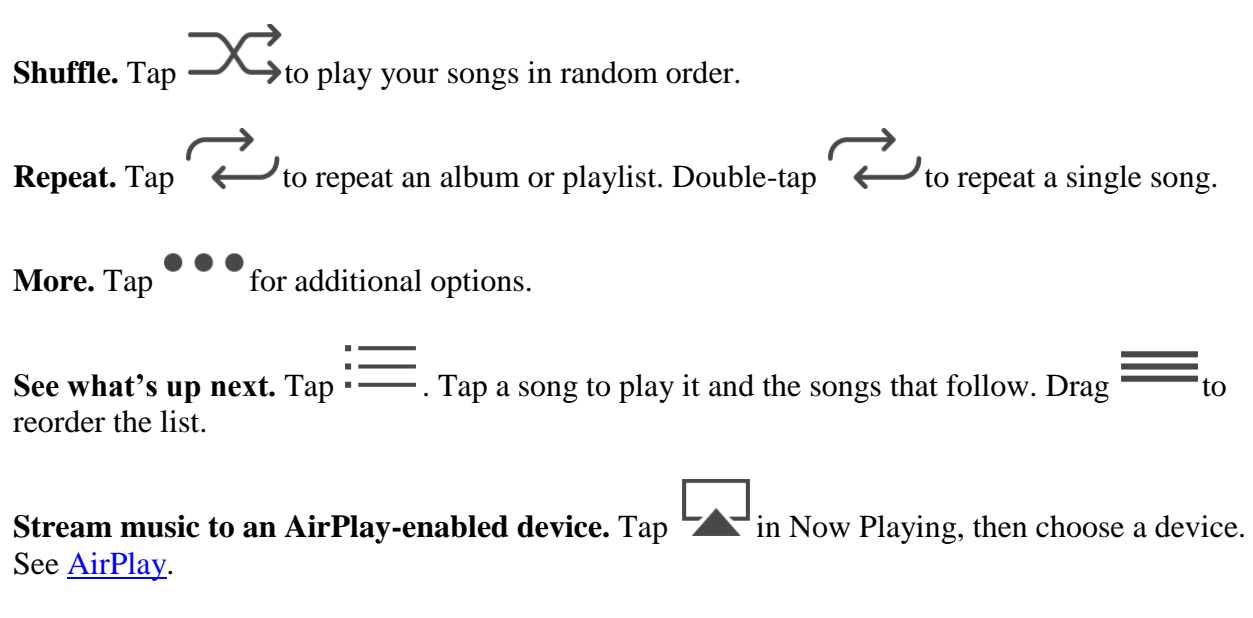

**Quickly navigate to the album.** Tap the track, artist, or album name in Now Playing.

**Hide Now Playing.** Swipe down the album art or tap

### Using the Control Panel

No matter what you're doing on the iPad or iPhone you can always swipe up from the bottom to see the control panel. There are two panels at the bottom and you might have to swipe to the left to see the music player as shown below.

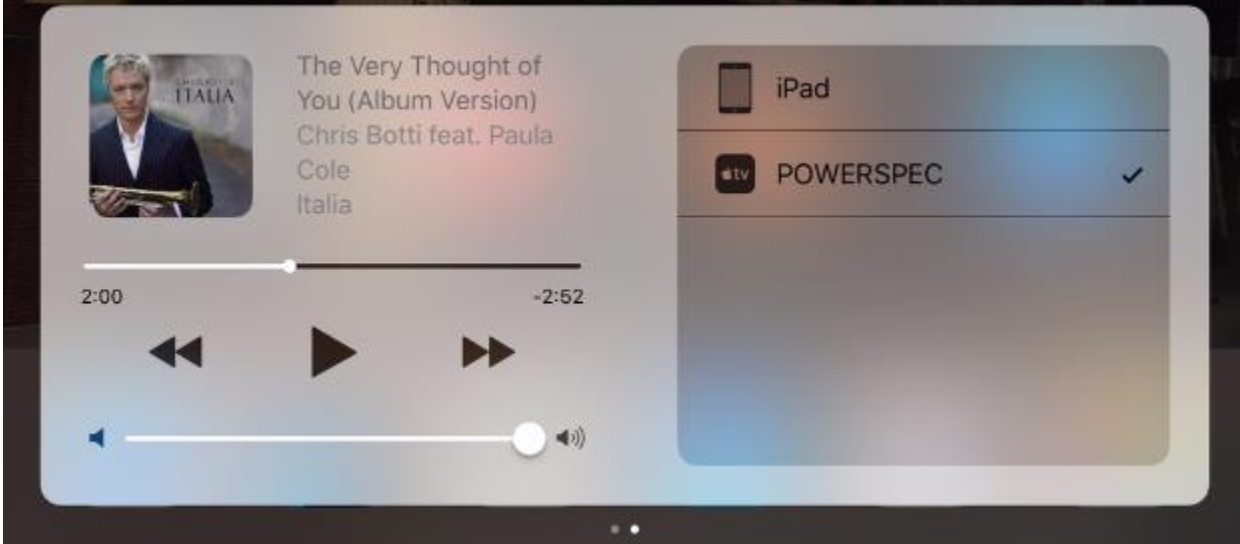

### Using Siri

- 1. Press and hold the Home button to bring up Siri
- 2. Say "Shuffle songs"
- 3. Next, tell Siri to play music
- 4. When you're done, swipe up to see the player and hit the pause button.
- 5. You don't need to use the Music App at all when using this method.